# 例規集検索システムの操作方法について

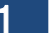

1 はじめに

#### $[1-1]$

例規集/要綱集を参照すると図のような画面が表示されます。 最初に表示される画面は「フリーワード」画面になります。

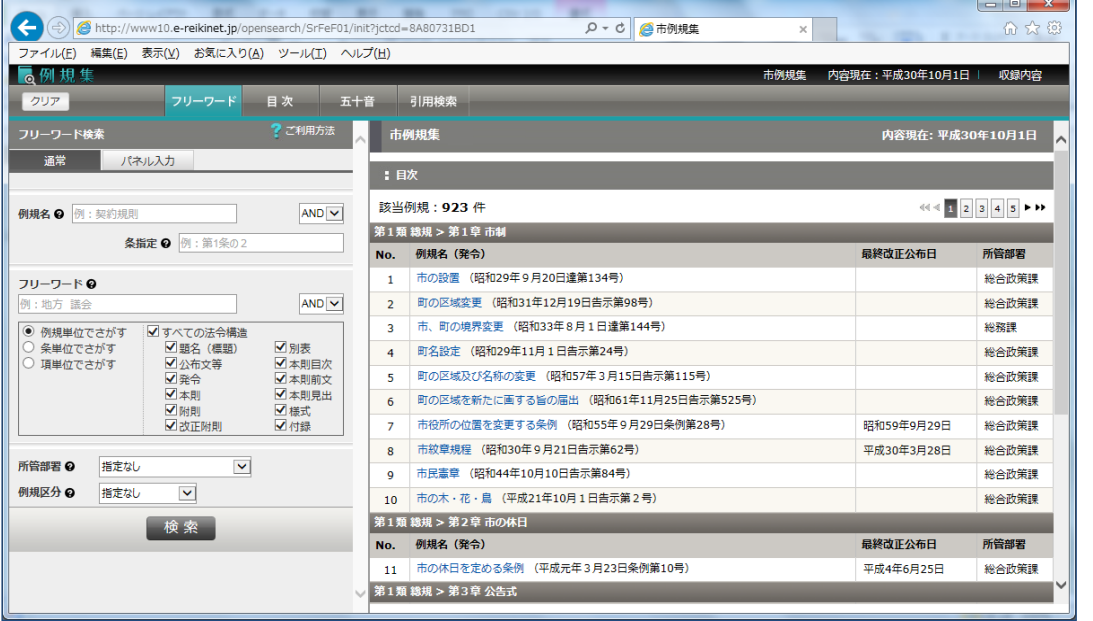

### [1-2]

画面上部に表示されるボタン(「フリーワード」、「目次」、「五十音」、「引用検 索」 )をクリックすることで表示を切り替えることができます。

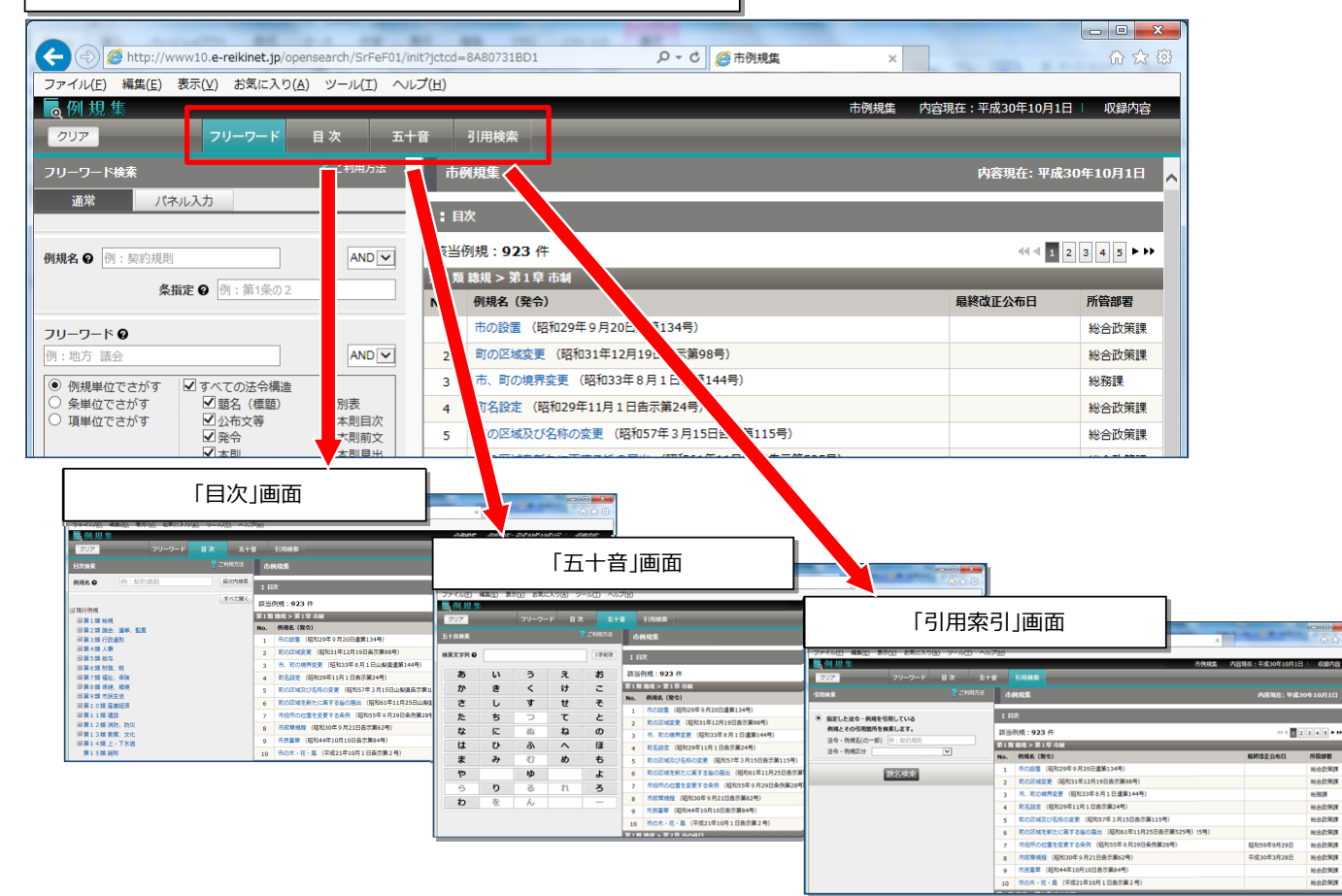

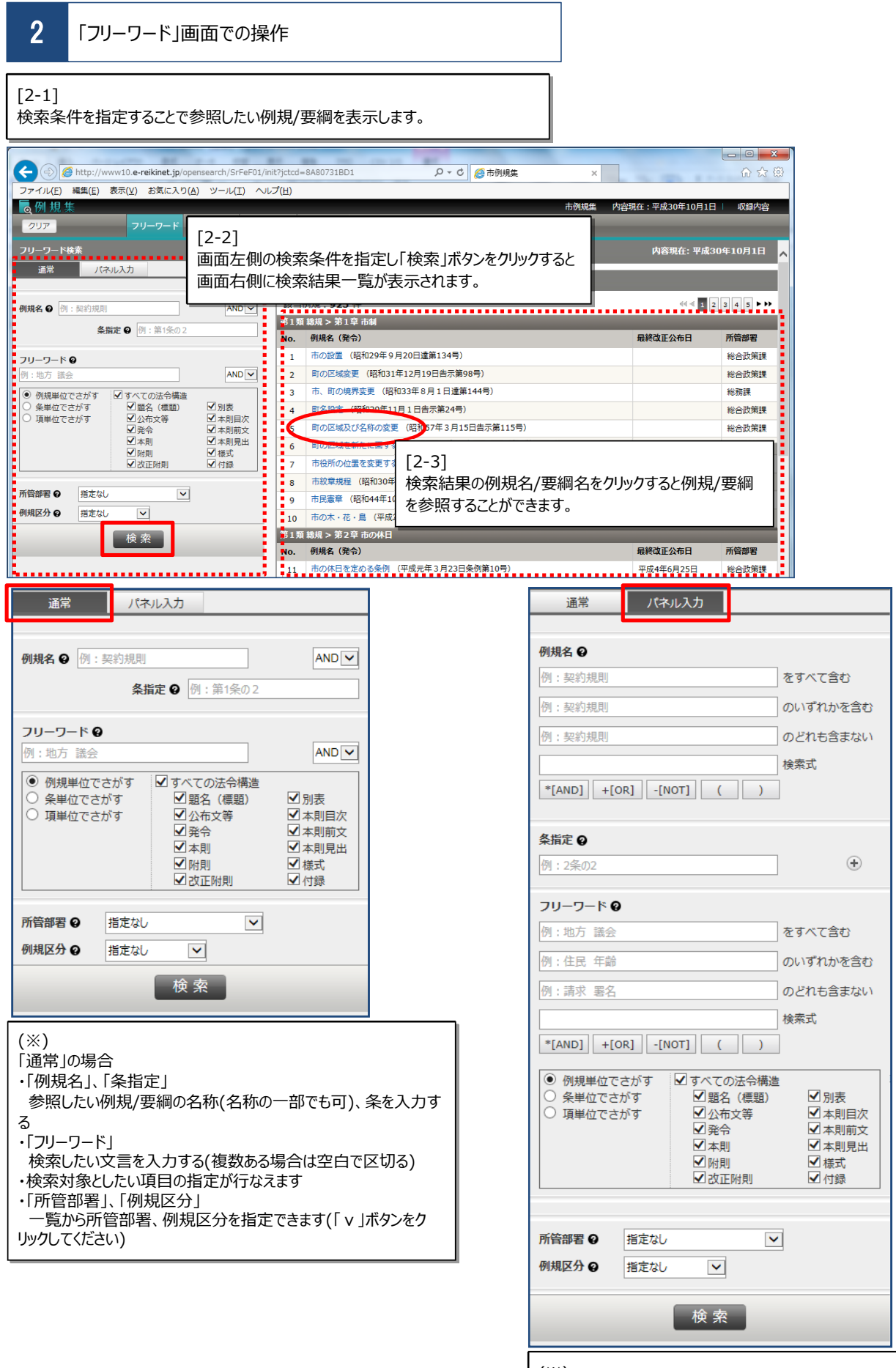

## (※)

「パネル入力」の場合

「通常」の場合と同じ条件を指定できますが、"すべて含む"、"どれ も含まない"等の詳細な条件を指定できます

## 3 「目次」画面での操作

[3-1]

目次を操作して参照したい例規/要綱を表示します。

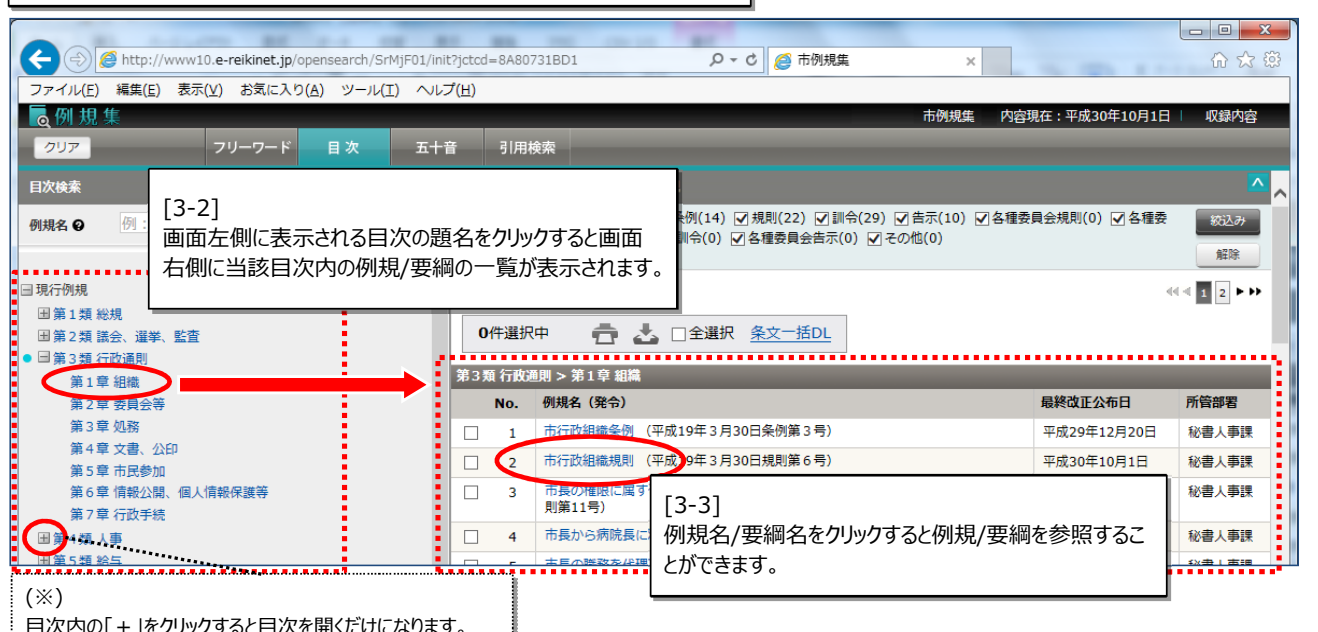

(画面右側の表示が更新されません)

#### Q - d 2 市例規集 tp://www10.e-reikinet.jp/opensearch/SrMjF01/init?jctcd=8A80731BD1  $\overline{\mathbf{x}}$ 价 众 慾 集(E) 表示(V) お気に入り(A) ツール(I) ヘルプ(H) 収録内容 市例規集 内容現在:平成30年10月1日 フリーワード 五十音 引用検索 目次 ? ご利用方法 - 平成30年12月6日 時点で有効な例規  $\sqrt{5}$   $\sqrt{5}$   $\sqrt{2}$   $\sqrt{2$ ☑ 条例(14) ☑ 規則(22) ☑ 訓令(29) ☑ 告示(10) ☑ 各種委員会規則(0) ☑ 各種委 絞込み :契約規則 日次内検索 刚規区分 ■ 典会訓令(0) ☑ 各種委員会告示(0) ☑ その他(0) すべて聞く (※) 該当例規: 75件 例規区分で絞り込んで表示することができます。 選挙、監査 0件選択中 □ △ □全選択 条文一括DL ţ ilBa  $- - - - - - -$ . <u>. . . . . . .</u> . (※) 最終改正公布日 員会等 所管部署 ⼀覧の印刷、表示されている例規/要綱をダウンロードすることができます。 平成29年12月20日 秘書人事課 書、公印 亚成20年10日1日 **秘書工事**

#### [3-4]

目次上部の例規名入力エリアに例規名/要綱名を入力し「目次内検索」ボタンを クリックすると該当する例規/要綱の⼀覧が画面右側に表示されます。

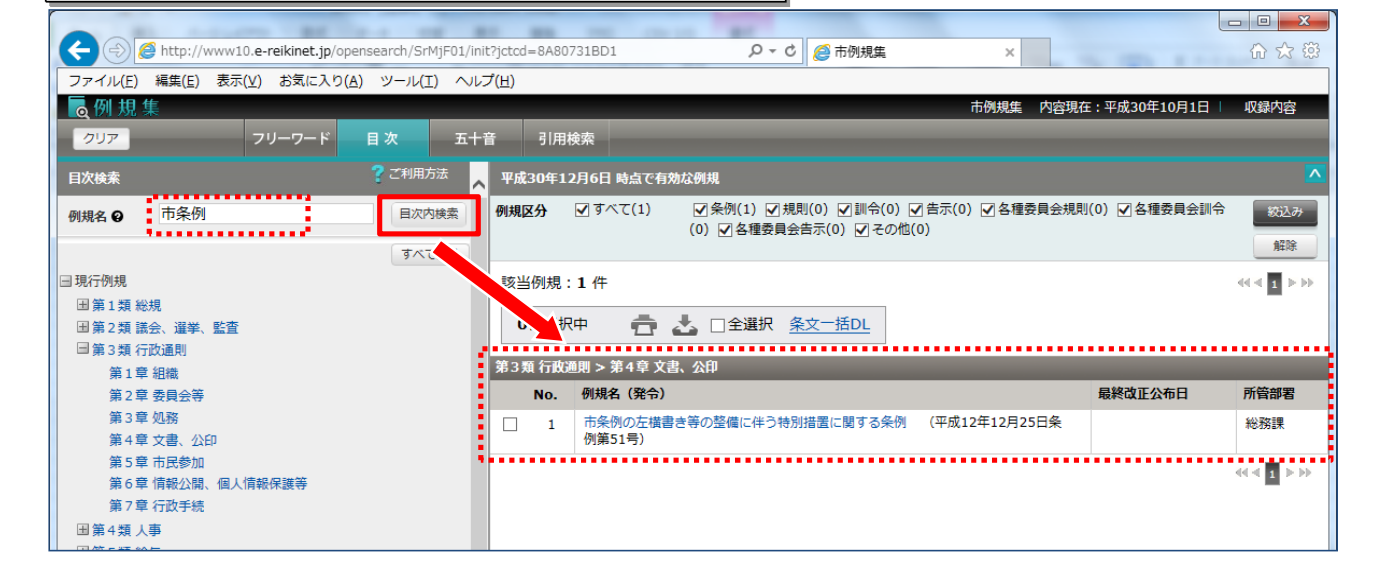

## [4-1]

-<br>五十音表から例規名/要綱名の読み仮名を指定することで参照したい例規/要 綱を表示します。

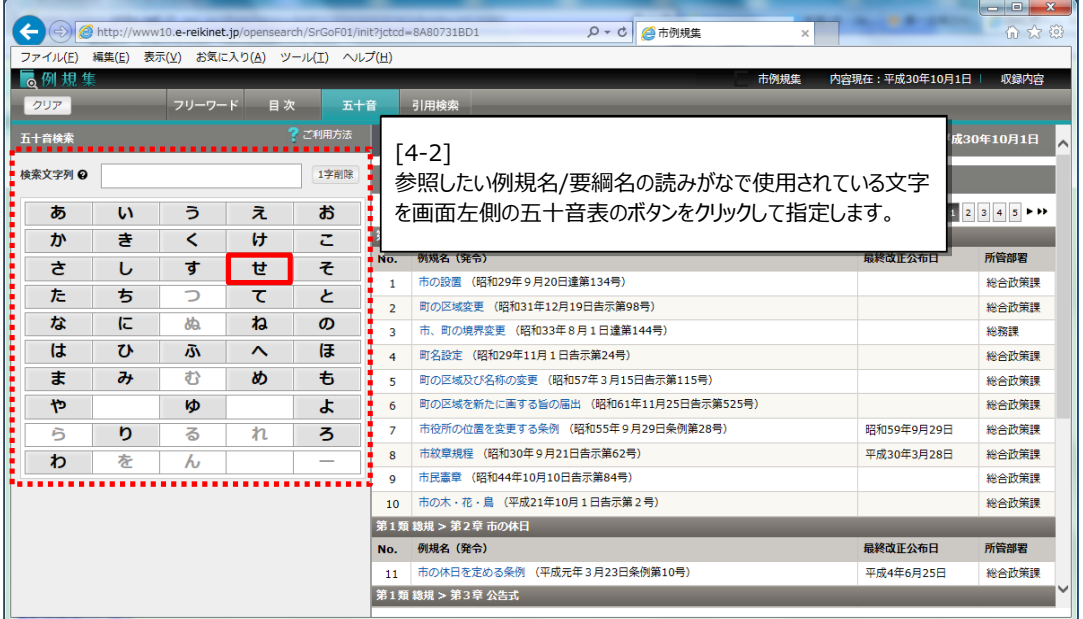

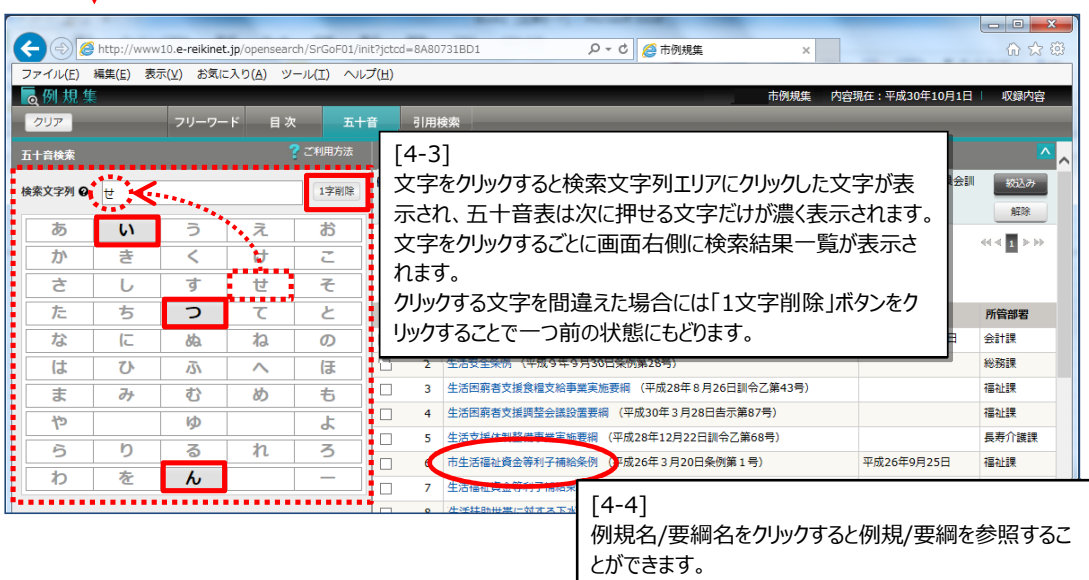

## 5 「引用検索」画面での操作

#### [5-1]

引用されている法令名/例規名を指定して該当する例規/要綱を参照します。

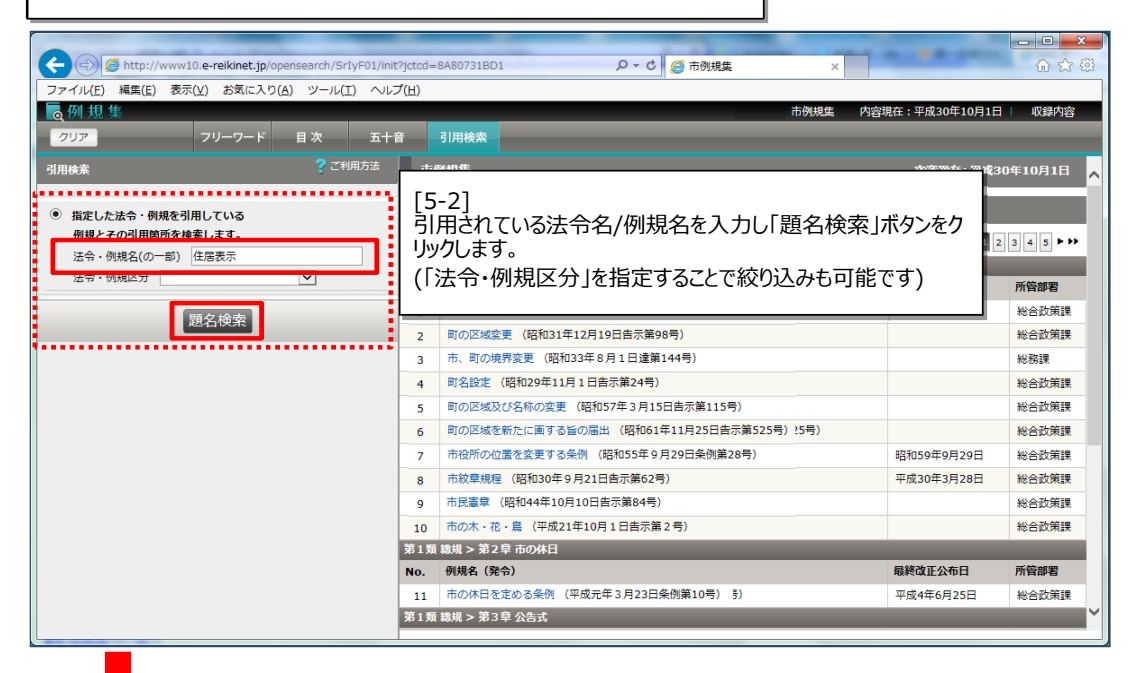

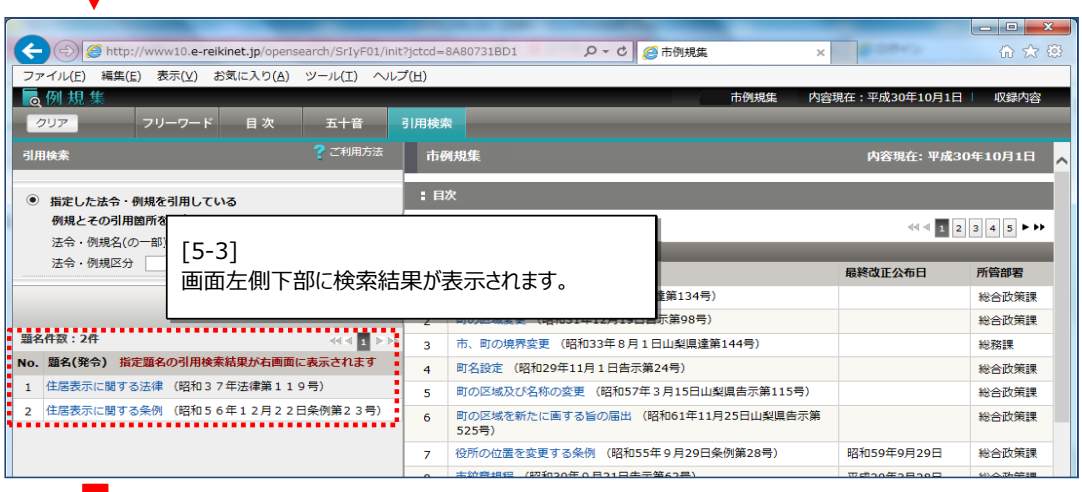

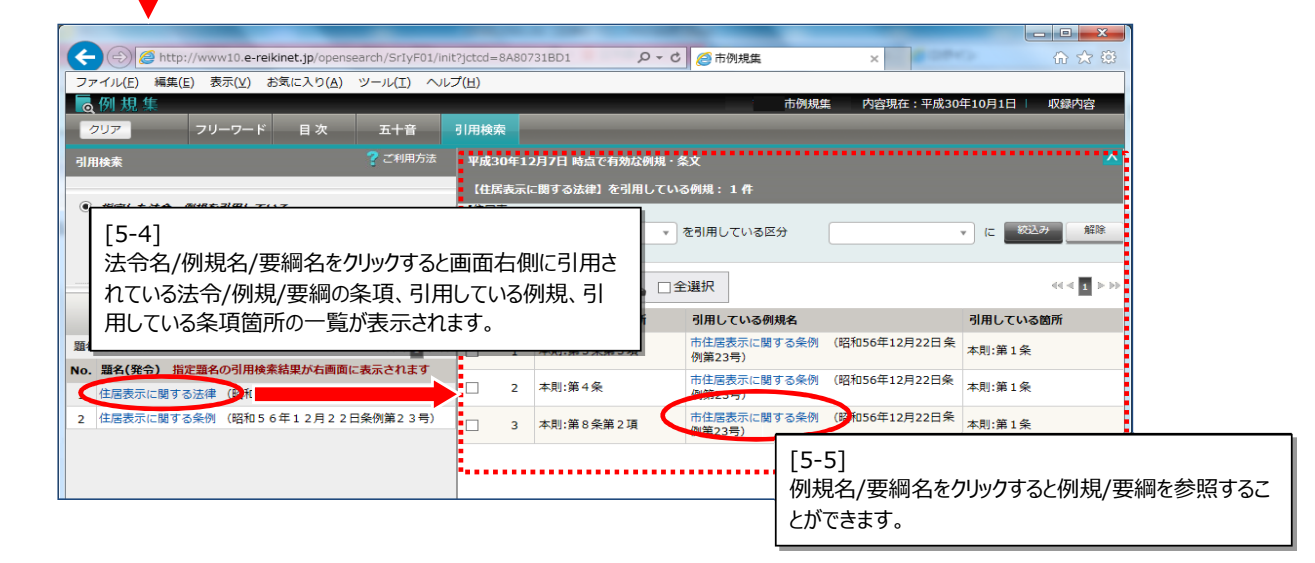

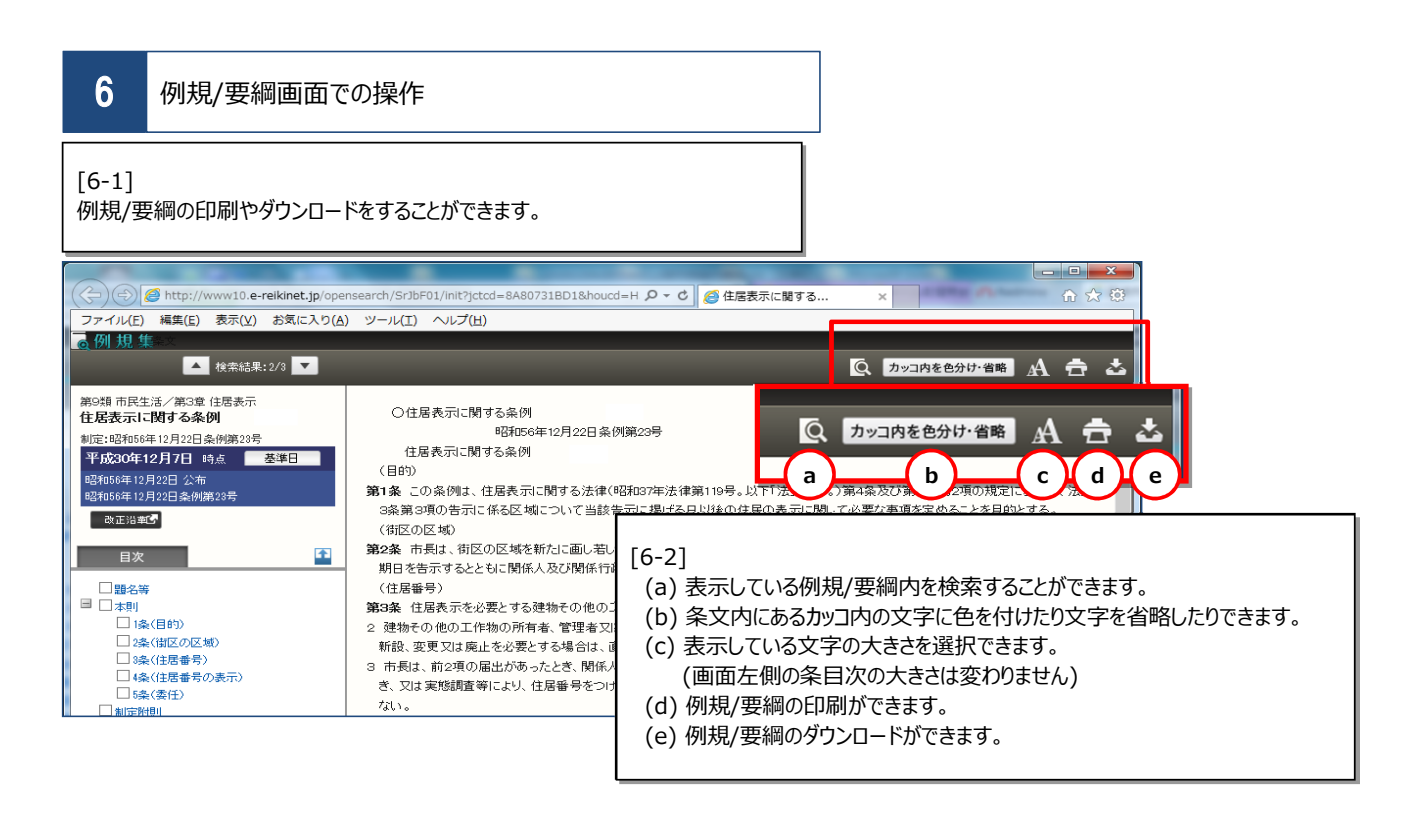

#### 「カッコ内を色分け・省略]について

- (1) 「カッコ内を⾊分け・省略」ボタンをクリックするとすぐ下に「カッコ内を⾊分け」ボタン、「カッコ内を省略」ボタンが表示されます(f)
- (2) 条目次内で表示したい条をクリックしチェックを付けます
- (3) 「カッコ内を色分け」ボタンをクリックすると別画面が開きカッコ内を色分けした状態の条文が表示されます

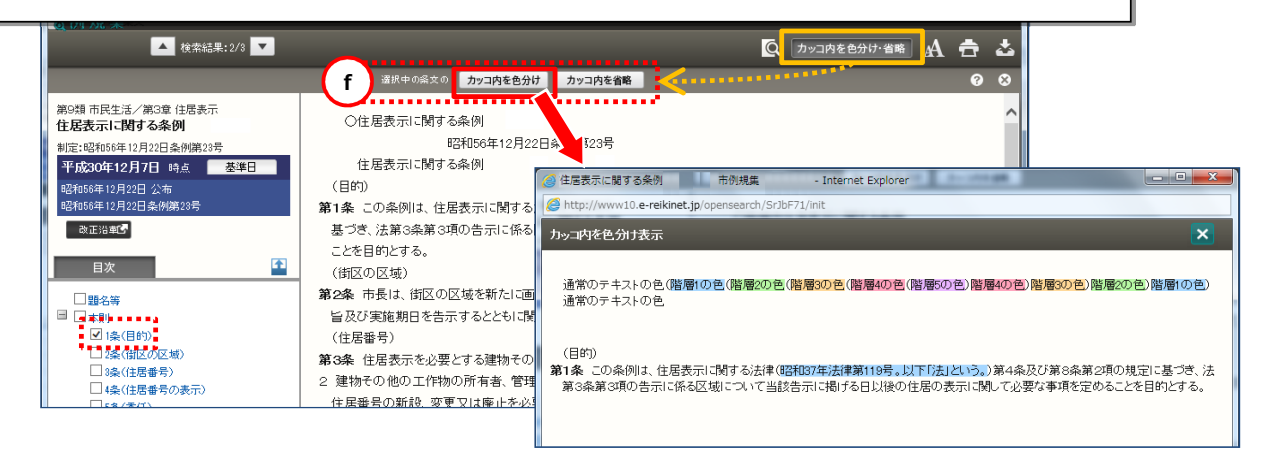